Verify your own benefits by logging in to www.bcbsnc.com

From the Members tab, log in using your UserID and Password.

If you are new to Blue Connect, click "Register for Blue Connect". You will need your insurance card to register.

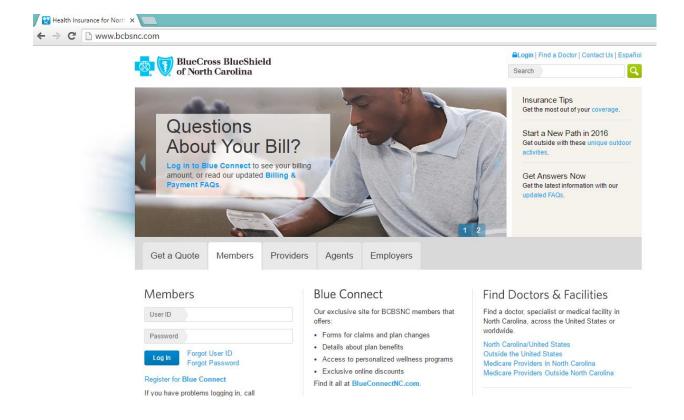

## Click the Benefits Tab.

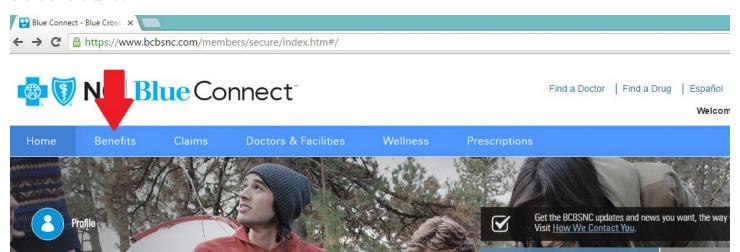

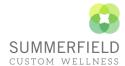

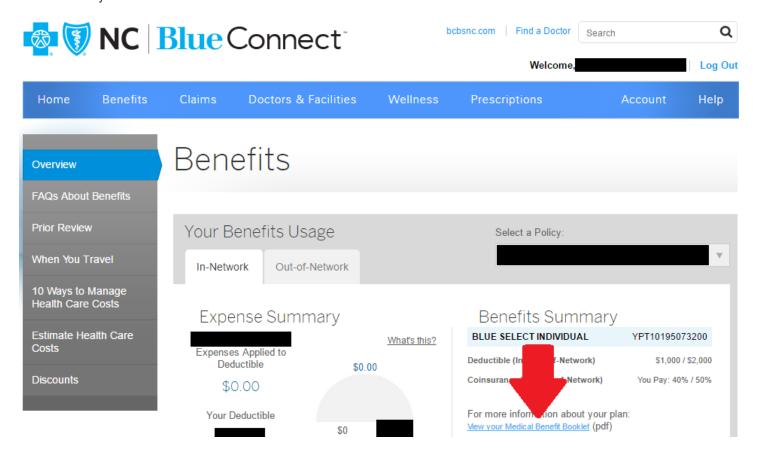

Hold Ctrl and F at the same time to bring up the search box in the upper right corner. Search for "nutrition".

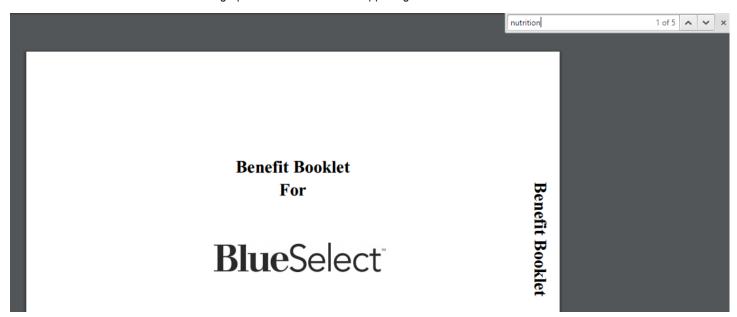

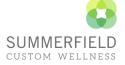

Click the down arrow next to the search box until you get to your Preventive Care Services.

This should tell you about your Nutritional Counseling benefits.

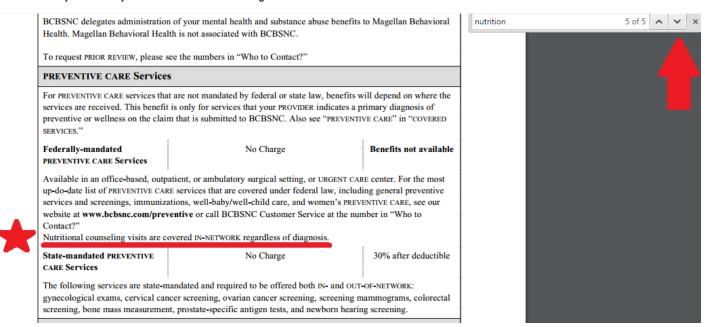

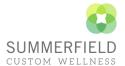